## Online Will Instructions – The Standard's Life Services Toolkit

- 1. Enter Web address: www.standard.com/mytoolkit (user name: assurance)
- 2. Scroll down and located on the right-hand side under **RESOURCE CENTER** select, "**Legal Forms"** from the menu.

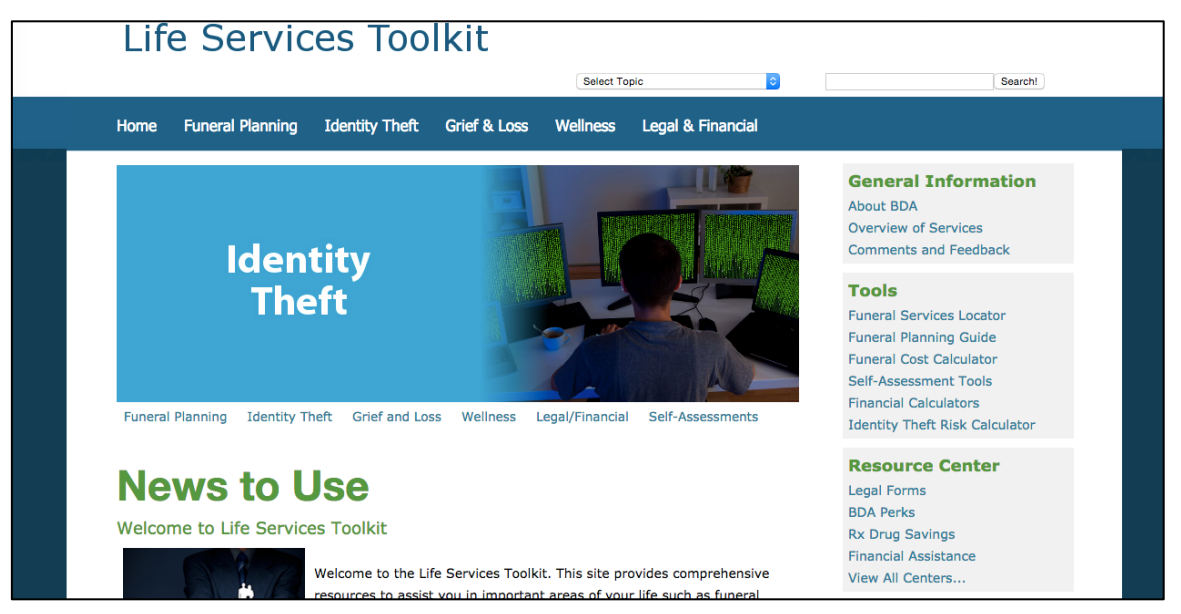

- 3. Once you enter the **Online Will Center**, Scroll down to where it says, "**Click here to view available documents and log into the secure system."**
	- a. This may pop up in a new window, so you may need to disable your pop-up blocker if you do not see a new window or tab open.
- 4. This will take you to the Legal Resource Center website where you can **select "Personal Documents".**
- 5. Once on the Personal Legal Documents page, please **select your state from the dropdown menu.**
- 6. Under **Categories** select **"Wills, Power of Attorney, and Estate Planning."**
- 7. Then **select your document type** (i.e. will for an unmarried person)
- 8. Review your selection, and **"Click here to select this document"**
- 9. Once you've confirmed your selection, you are now ready to login/ register if you are a new user.
- 10. After you've logged, this takes you to your "**My Documents"** page, where you can begin populating your will:
	- Click the "**Answer Questionnaire/Preview Document"** button to answer a questionnaire, which will tailor your document to your needs.
	- As you fill out each response, your information will automatically populate in the document (see on the right-hand side)

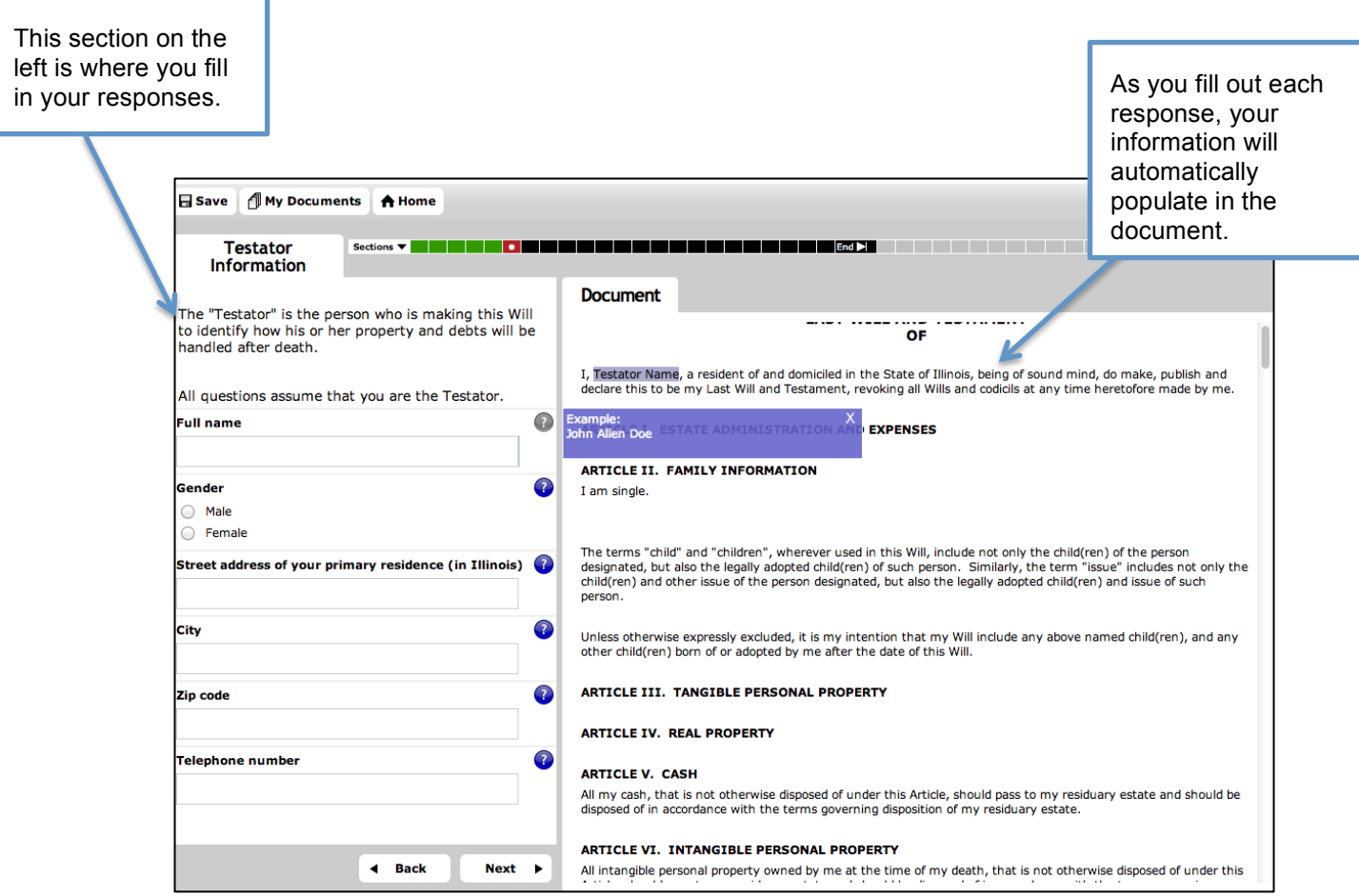

- Select, "**Next"** after you're finished with each section.
- In the section bar at the top of the page, green and red boxes will start to populate as you continue answering each section:

*Green boxes = indicate that the information has been properly filled*

*Red boxes = means that there is incorrect and/or missing information.*

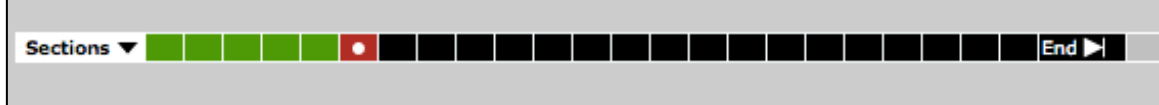

- When you have finished answering the questionnaire click the "**My Documents**" button to return to this page.
- Click the "**Download**" button to download and print your document.

Note: You can also use the "**Rename**" button to give your document a name that you choose and the "**Delete**" button to delete your document.